# ■サーバーの MIFES をクライアントから使用する方法について

「MIFES 10 Enterprise ライセンス」および「MIFES 10 Educational ライセンス」では、共有できるコンピューター(以下「サーバー」) の MIFES を、ネットワークを利用して複数のコンピューター(以下「クライアント」)から使用することができます。 以下の2つのタイプの方法がありますので、どちらかの方法でご利用ください。 なお、MIFES を各コンピューターにインストールして使用する場合は、この紙面の情報は関係ありません。

### 【タイプ1】 ターミナルサービスを利用して MIFES を使用する方法

リモートデスクトップや RemoteApp などのターミナルサービス機能があるサーバーに MIFES をインストールして、クライアントから サーバーにログインしたユーザーが MIFES を使用する一般的な方法です。

MIFES 関連のファイルはすべてサーバーにありますので、クライアント PC を特定しません。また、ログインユーザーごとにカスタマ イズ情報を別にすることも可能です。

MIFES を通常のコンピューターと同じようにサーバーにインストールしてご利用ください。

サーバー側の設定や RemoteApp でのクライアントへの提供方法などは、ターミナルサービスのヘルプなどをご確認の上、ご利用 ください。

※ ログインユーザーの権限によっては、「設定ウィザード」のシステムに設定する機能(拡張子の関連付け、常駐設定など)を、利 用できない場合があります。

### <カスタマイズ情報をログインユーザーで別にする方法>

 $\mathbb{R}$ 

MIFES の「カスタマイズフォルダー」(カスタマイズ関連のファイルがあるフォルダー)は、インストール時に「共有ドキュメント」に 作成され、ログインユーザーで共通になります。

このカスタマイズフォルダーをログインユーザーで別にすることができます。

ログインユーザーごとに、以下の手順で設定してください。

- 1) クライアントからサーバーにログインして、MIFES を起動し、【設定】-【カスタマイズファイルの読み書き】を実行します。
- 2) 「カスタマイズファイルの読み書き」ダイアログボックスの下段にある「カスタマイズフォルダーの変更」を実行します。
- 3) 「カスタマイズフォルダーの変更」(以下の画面)が起動しますので、新しいカスタマイズフォルダーを指定して実行しま す。
- 4) カスタマイズ関連のファイルがコピーされ、そのフォルダー位置の情報がサーバー側のカレントユーザーのレジストリに 設定されます。
- 以降、このログインユーザーが MIFES を起動すると、指定したカスタマイズフォルダーが使用されます。

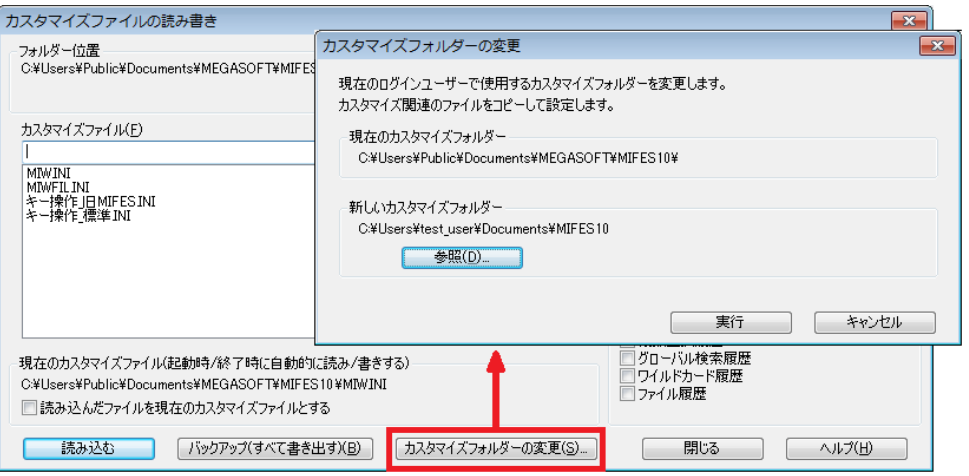

## 【タイプ 2】サーバーの共有できるフォルダーにある MIFES を直接実行する方法

ターミナルサービス機能を利用せずに、サーバーにある MIFES のプログラムを直接クライアント PC から実行する方法です。 「MIFES クライアント設定」機能で、クライアント側にカスタマイズフォルダーを作成し、クライアントごとにカスタマイズ情報が別にな ります。

なお、MIFES のプラグラムで同時起動数を確認、制限する仕組みは特にありません。

### <サーバー側の準備>

 $\mathbb{R}$ 

以下の手順で、サーバーの共有できるフォルダーに MIFES のすべてのファイルをまとめます。

- 1)MIFES を任意のコンピューター(MIFES を共有で利用するサーバー以外)にインストールします。「プログラムフォルダー」 と「カスタマイズフォルダー」(デフォルトの位置は下記)が作成されます。
- 2)サーバーに共有できるフォルダーを 1 つ作成します。フォルダーの位置、名前に特に決まりはありません。
- 3)手順1)のコンピューターの「プログラムフォルダー」と「カスタマイズフォルダー」のすべてのファイルを、手順2)で作成し たフォルダーにコピーします。

以上です。なお、インストールしたコンピューターで MIFES を使用しない場合は、サーバー側の準備が終了後アンインストー ルしてください。

- 「プログラムフォルダー」MIFES のプログラム関連のファイルがあるフォルダー。デフォルトは以下です。 64bitOS の場合: C:¥Program Files (x86)¥MIFES10 32bitOS の場合: C:¥Program Files¥MIFES10
- 「カスタマイズフォルダー」MIFES のカスタマイズ関連のファイルがあるフォルダー。デフォルトは以下です。 Windows 8.1、8、7、Vista、Server 2012、Server 2008 の場合: C:\Users\Public\Documents\MEGASOFT\MIFES10 Windows XP、Server 2003 の場合: C:\Documents and Settings\All Users\Documents\MEGASOFT\MIFES10

### <クライアント側の設定方法>

初回起動時に1度だけ、以下の手順で設定をしてください。

- 1)クライアントからサーバーにある MIFES のプログラム(「MIW.EXE」)を実行し、MIFES を起動します。 最初の起動時のみ「MIFES クライアント設定」(下の画面)が表示されます。 カスタマイズ関連のファイルを保存する「クライアントのカスタマイズフォルダー」を指定して[実行]をクリックします。
- 2)<サーバー側の準備>で用意したフォルダーの中のカスタマイズ関連のファイルだけが、「クライアントのカスタマイズフ ォルダー」にコピーされ、そのフォルダー位置の情報がクライアント側のレジストリ(ログインユーザーのレジストリ)に設定 されます。
- 以降、このクライアントから MIFES を起動すると、指定したカスタマイズフォルダーが使用されます。
- ※クライアントからサーバーにある MIFES の「設定ウィザード」(「OPTWIZ.exe」)を実行して、拡張子の関連付け、エクスプロ ーラの右クリックメニューへの追加、タスクトレイへの常駐、Internet Explorer ソース表示エディタなどの設定も可能です。

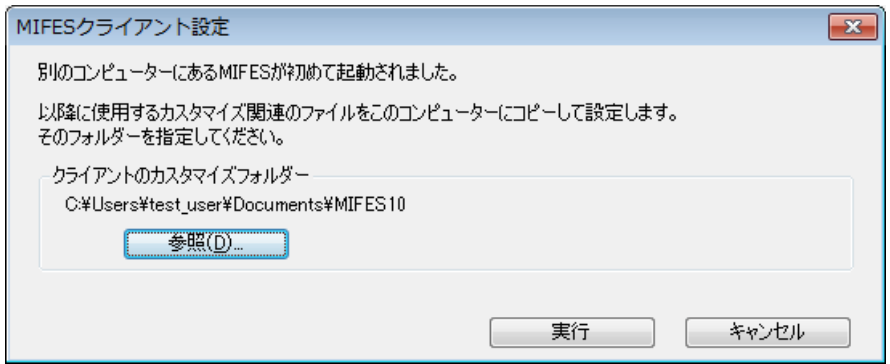